Alachua Count Public Schools WARD ERP HR BUSINESS FINANCE

This document reviews the process for accessing and completing your Professional Services Contract

Step (1.) Sign in to Skyward-ERP

<https://skyward.iscorp.com/scripts/wsisa.dll/WService=wsfinalachuafl/seplog01>

Step (2.) Navigate to Online Forms: Employee Information>Online Forms

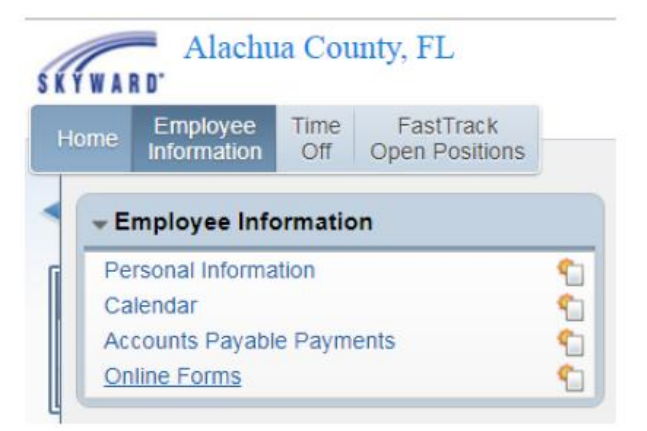

Step (3.) Click on 1920 PSC Letter

*Note: Your Active contract can be found either under New or In Progress.*

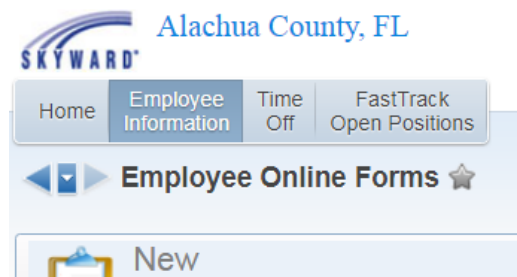

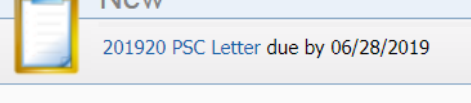

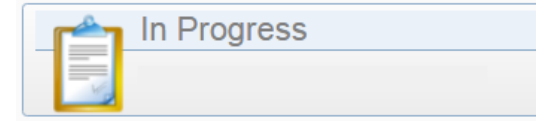

Step (4.) Adding Your Contract

a. Double click on **1. 2019-2020 PSC Letter**

b. Click the **Add** button which will then result in a pop-up window with your contract.

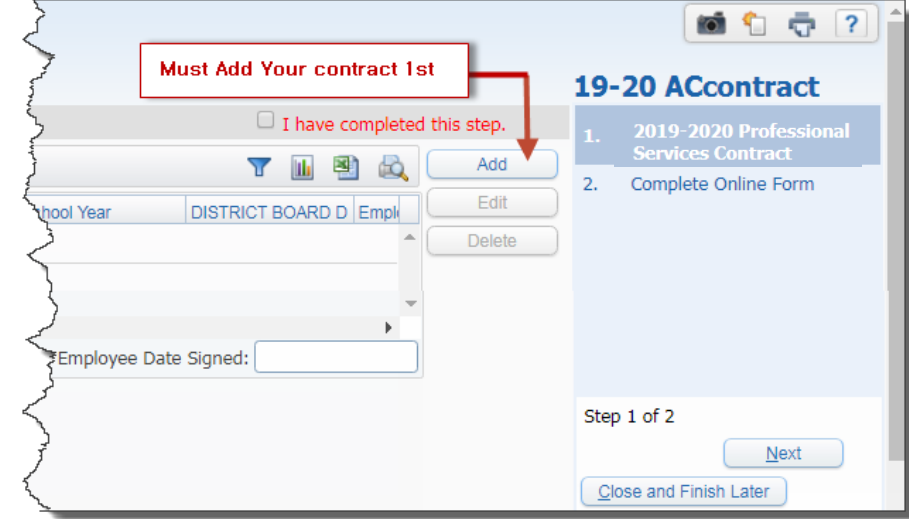

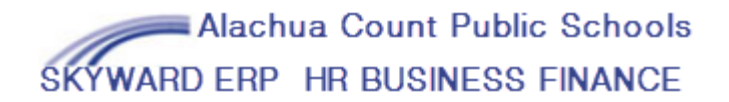

Step (5.) Electronic Signature: Scroll to the bottom of the contract.

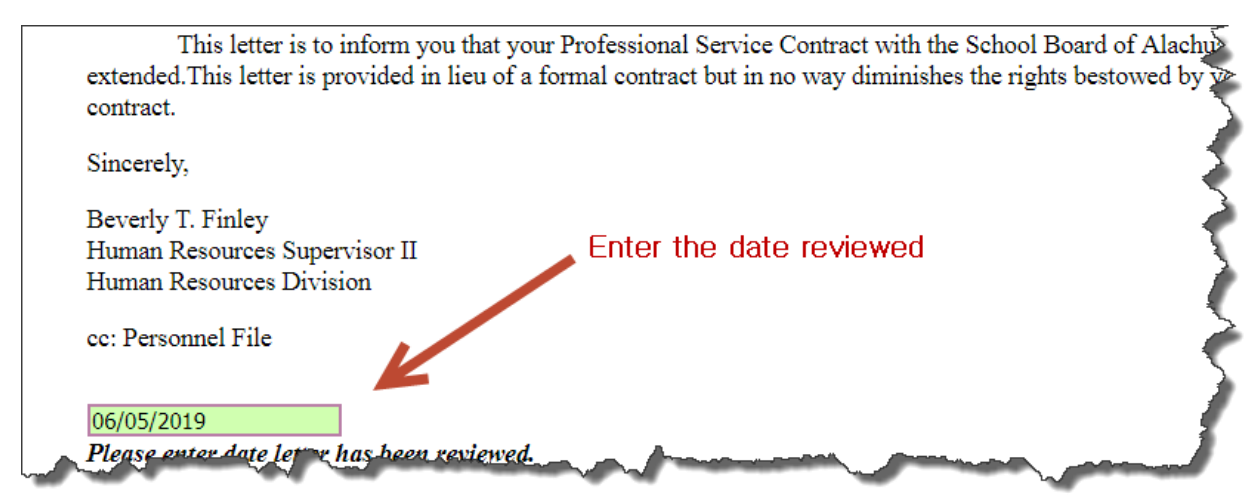

Entering the date will serve as your electronic signature

Step (5.) Save your contract

Scroll back to the top and save. You can select Save and Print if you would also like a copy of your digital contract. All digital contracts will be maintained in your employee profile for Skyward-ERP.

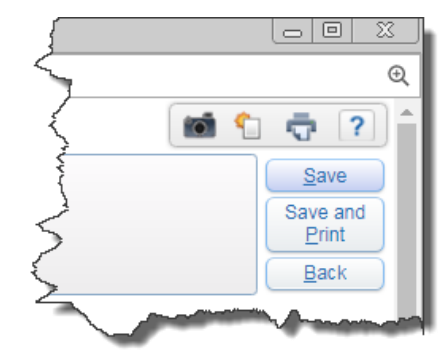

Step (6.) Click the box to the left of **I have complete this step.** Then click on step 2 **2. Complete Online Form** or in the bottom right hand corner, select the **Next** button.

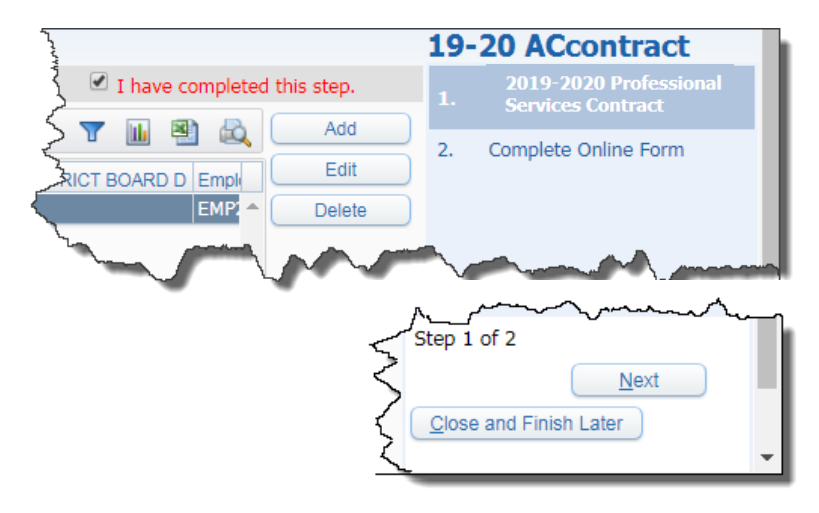

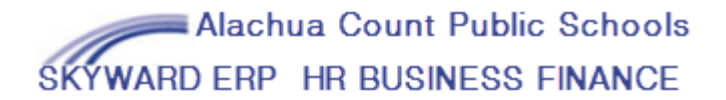

Step (7.) Click the box to the left of **I have completed this online form.** Then click on the **Finish** button.

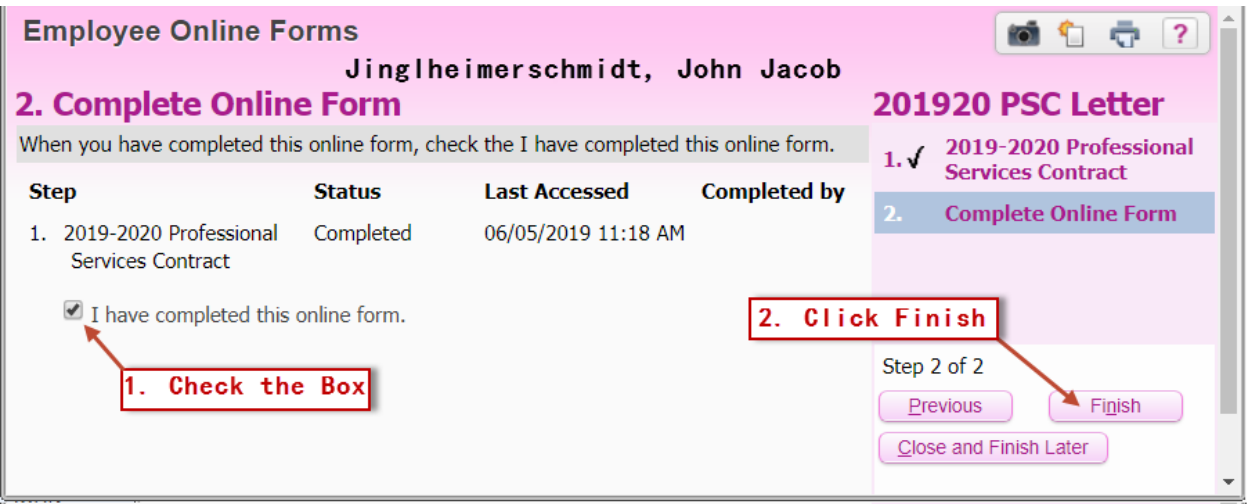